## <u>Mastering Engineering – Student Access Kit for submitting online homework</u>

You should have received a <u>Student Access Kit</u> with the textbook that you purchased. If you did not, you can purchase an access code from the website (or the access kit and the etext).

The cover to the Student Access Kit is shown below:

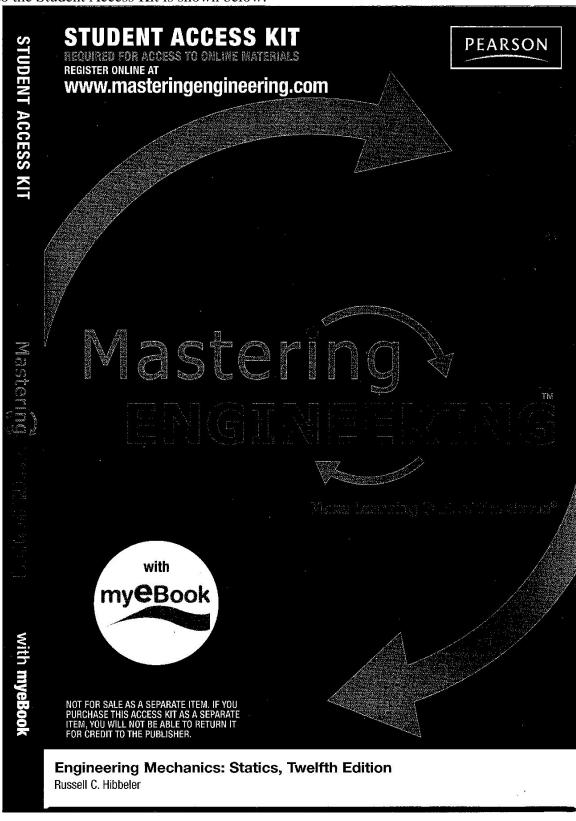

Open the Student Access Kit for instructions. Pull the red tab to reveal your access code. Follow the instructions inside the Student Access Kit. They are shown on this page and the next page for your reference.

# Use the code in this card to register for use of MasteringEngineering™ at www.masteringengineering.com.

- Registering gives you access to available self-study resources in MasteringEngineering using your login name and password.
- If you receive a Course ID, your instructor may require you to do assignments
  or other work in MasteringEngineering. You can enter this Course ID immediately
  after you register or anytime later on.

## After you register and log in to MasteringEngineering

| Click <b>Assignments</b> to check for activities that your instructor has assigned.                                             | <ul> <li>Each item in an assignment may contain one<br/>more Parts (A, B, C, etc.). Each part contains<br/>a problem or question for you to answer.</li> </ul>                                                                                                    |  |  |
|----------------------------------------------------------------------------------------------------|----------------------------------------------------------------------------------------------------|--|--|
| (Your instructor controls when each assignment is available for you to open.)                                                   | <ul> <li>If you have trouble answering a question: Click<br/>the Hints button for clues or simpler questions.<br/>(Hints are not available for all questions.) You<br/>can refer to other provided resources, such as<br/>Constants or Periodic Table, as needed.</li> </ul> |  |  |
| 7                                                                                                    | <ul> <li>Click Submit as you work. When you finish<br/>submitting answers to ALL of the Parts, click<br/>the bottom button to view your score summary.</li> </ul>                                                                                                    |  |  |
| Click Scores to view your score after you complete assignments.                                                                 | <ul> <li>Your instructor will see your scores for each assignment.</li> </ul>                                                                                                    |  |  |
|                                                                                                    | <ul> <li>Instructors can also see whether you complete<br/>the assignments they assign "for practice."</li> </ul>                                                                                                    |  |  |
| Click myeBook for online access to your textbook.*                                                                              | <ul> <li>The eBook matches the book associated with<br/>your account. This is either the book you<br/>selected when you first log in, or the book for<br/>your instructor's MasteringEngineering course.</li> </ul>                                                          |  |  |
| *Applies when an eBook is available for<br>your book and if your subscription to<br>MasteringEngineering includes eBook access. | <ul> <li>If you haven't purchased eBook access yet, and<br/>an eBook is available for your book: Clicking<br/>myeBook may let you purchase this access<br/>online. Some restrictions apply.</li> </ul>                                                                       |  |  |
| Click Study Area to access self-study resources.                                                                                | <ul> <li>Study Area resources complement either<br/>the book you select when you first log in,<br/>or the book for your instructor's online<br/>MasteringEngineering course.</li> </ul>                                                                                      |  |  |
|                                                                                                    | <ul> <li>If you participate in a MasteringEngineering<br/>course with assignments: You can continue to<br/>access the Study Area for the length of your<br/>subscription, even after your instructor's<br/>course ends.</li> </ul>                                           |  |  |

For Help while logged in to MasteringEngineering: Click Help in the upper right.

1. Register for MasteringEngineering (One time only)

Go to www.masteringengineering.com and click New Students beneath Register. Click Yes to indicate that you have an access code (pull back the tab below to reveal your code), then follow the on-screen instructions to complete your registration. Click Log in Now to go to www.masteringengineering.com.

2. Log in to MasteringEngineering

From www.masteringengineering.com, enter your Login Name and Password from registration and click Log In. The first time you log in, follow one of the paths below.

| <i>If you received a Cour</i> se <i>ID:</i><br>Use it to enroll in a<br>MasteringEngineering course now.                                                                                                    | Don't have a Course ID? You can still access self-study resources in MasteringEngineering.                                                               |  |  |
|----------------------------------------------------------------------------------------------------|----------------------------------------------------------------------------------------------------|--|--|
| Click Yes to confirm that you have a Course ID. Enter the Course ID. Complete any other requested information.  • Select Assignments to view and complete any assignments.  • Select Study Area and/or myeBook for any available self-study resources. | If prompted, select your book title and edition, then click Go to Study Area.  • Select Study Area and/or myeBook for any available self-study resources |  |  |

If you receive a Course ID later: Click Join Course after logging in for self-study.

## This student access code can only be used once and cannot be shared!

If the tab has been pulled back before your use of this code, the code may no longer be valld. In that case, you can purchase access online by going to www.masteringengineering.com. Once established, you cannot transfer your subscription to MasteringEngineering to another student by changing the name on your student account or in any other way.

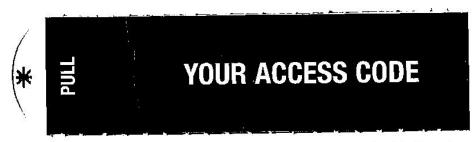

Important: Check that your computer can run MasteringEngineering
Click System Requirements from www.masteringengineering.com/support.
In particular, make sure that you have the latest version of the Adobe® Flash® player installed.

Subscription Duration and Changing Courses

Your access to MasteringEngineering is good for 12 months from the time you register. If you enroll in an instructor's MasteringEngineering course with a Course ID, note the following:

- Instructors sot the end date for a MasteringEngineering course. You can access course
   nasignments and scores until the course end date. If your subscription to MasteringEngineering
   Insta longer than the course, you can still access any available self-study resources (Bludy Ales,
   myoBook) until the end of your subscription.
- Your subscription grants access to ONE MasteringEngineering course at a time.
   At the end date of a course, you are automatically disensolled. This frees you to ensel in another MasteringEngineering course.
- If you enroll in a MasteringEngineering course, then change course sections: When both instructors require you to complete assignments in MasteringEngineering, your first instructor should manually disented you from the first course, so that you can enroll in a new course with a different Course ID.

#### Go to www.masteringengineering.com and click on New Students to register for the first time

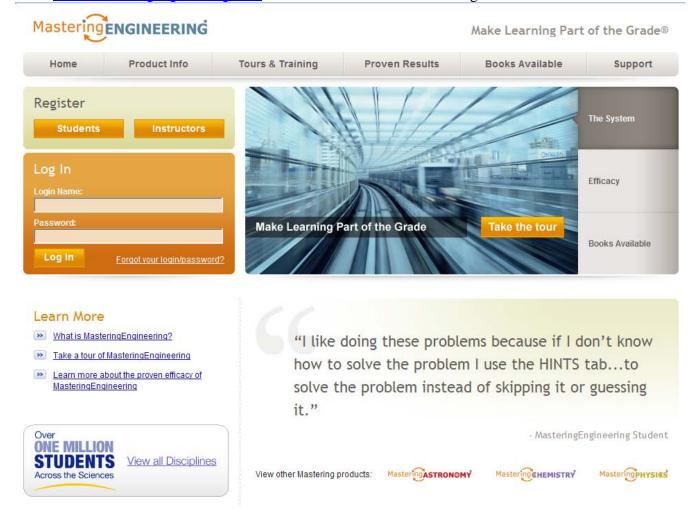

Click on Yes, I have an access code or else choose the option to purchase an access code

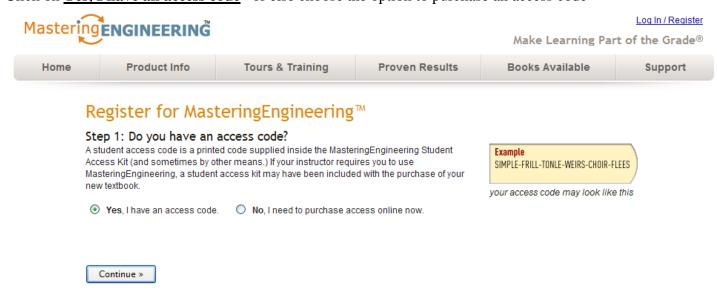

Select **I** Accept when the license agreement appears.

If you have a Pearson Education account, enter your login name (email address) and password. If not, select No and create a login name (use your TCC email address) and password. If a zip code is needed for the college, use 23453.

Enter the Access Code from your Student Access Kit.

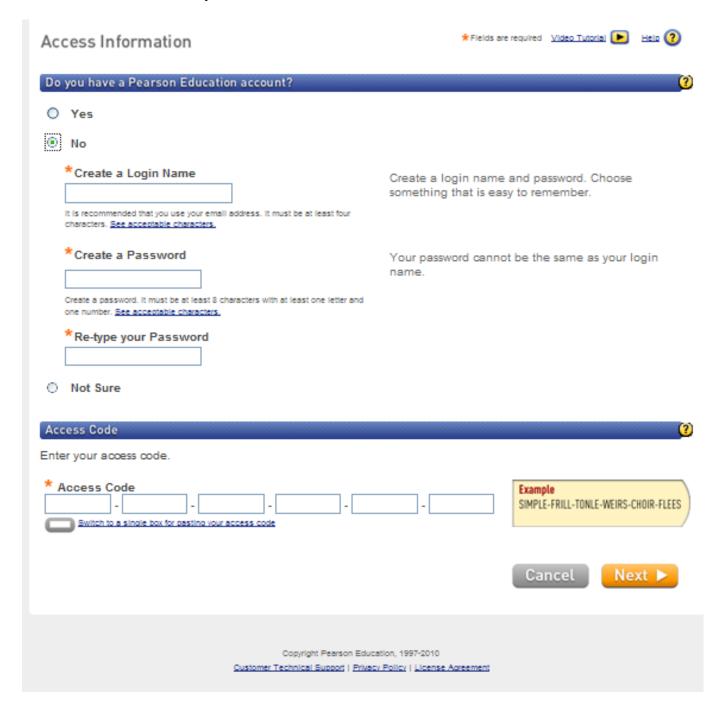

Your account information should now appear. (I blocked out the email address.) Select Next to continue.

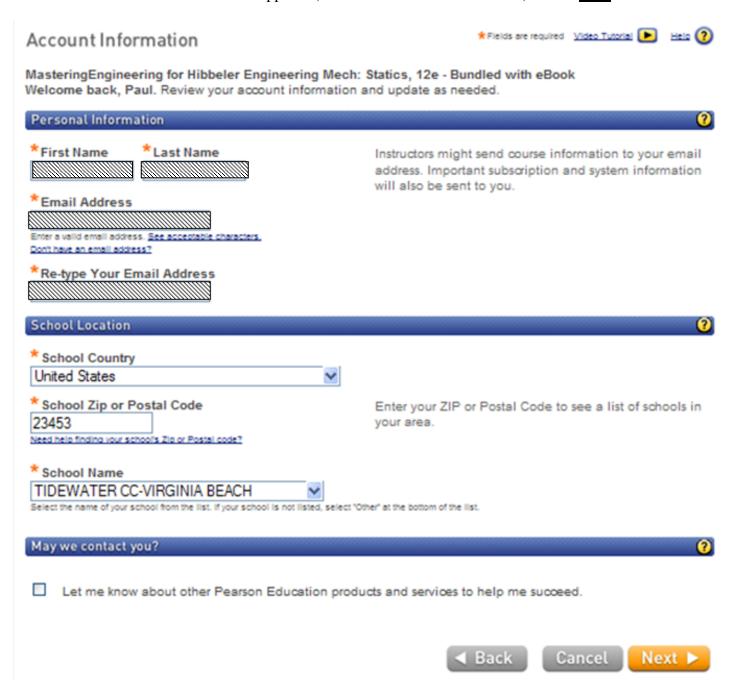

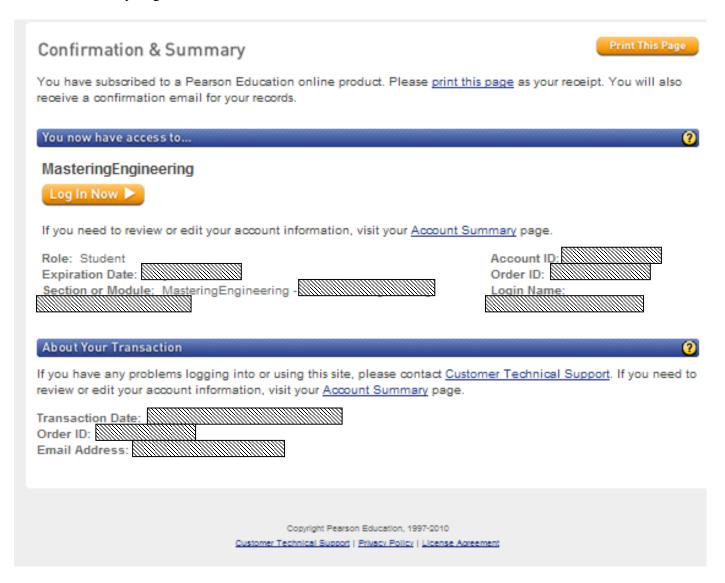

Select Log In Now to go to the Mastering Engineering website.

Select the book (Nilsson, Electric Circuits, 9E Enter your TCC Student ID

Enter the Course ID (**MEGORDY260** for Paul Gordy's Fall 2012 EGR 260 course)

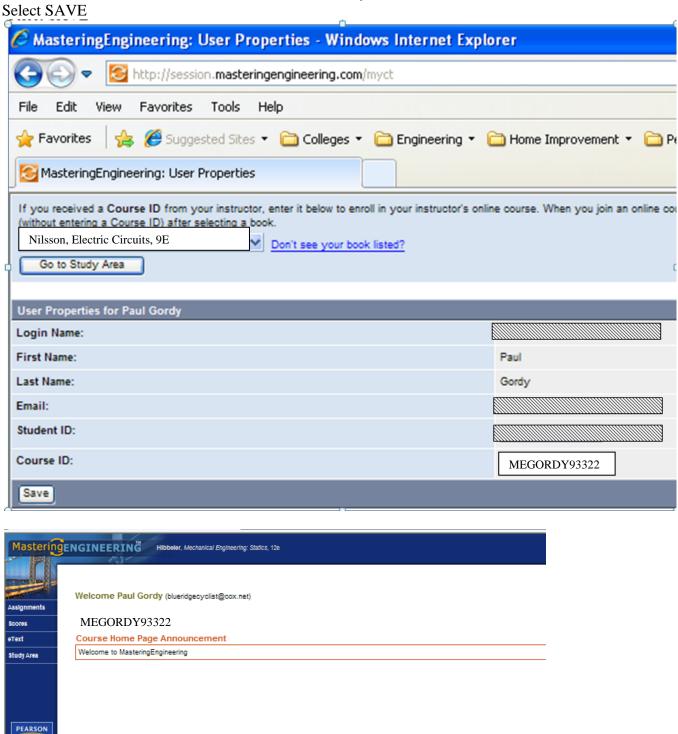

All contents © 2010 Pearson Education, Inc.

#### Go to www.masteringengineering.com

Enter your username (email address) and password.

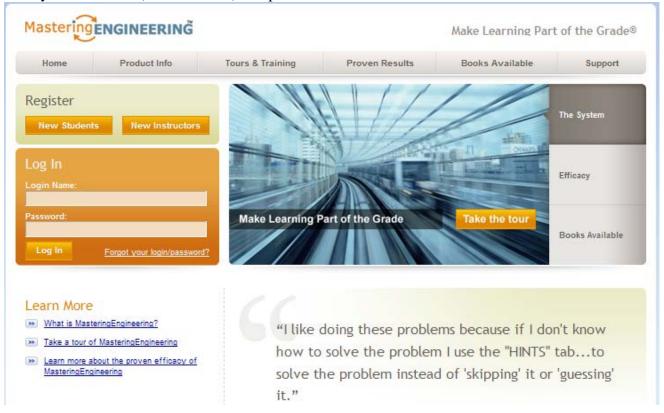

Once you have successfully logged in, select the **Assignments** tab to view course assignments:

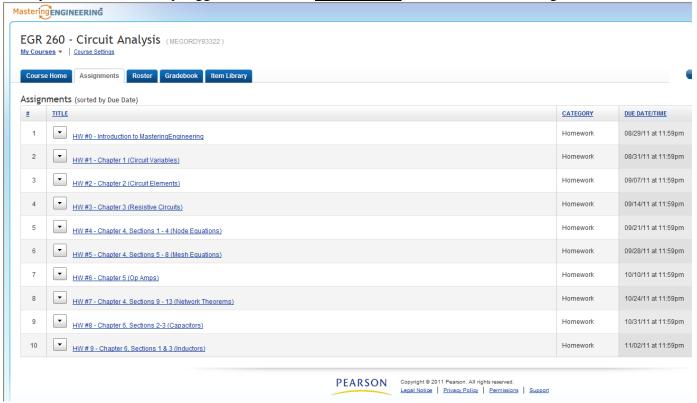

#### **Printing Assignments**

Select <u>Print View</u> to the right on an assignment so that you can print out the problems. Work on the problems at your own pace and then log in to Mastering Engineering again later to submit the answers.

Select **Print** in the upper right hand corner to print the entire assignment (with no blue Mastering Engineering border).

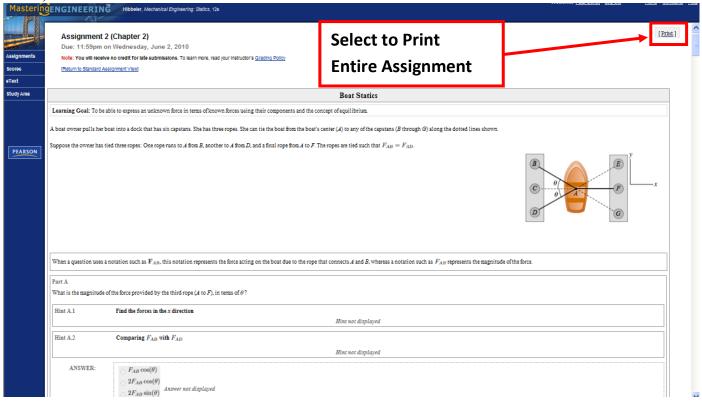

#### **Submitting Answers**

Select Assignments and then select the assignment number/name to work on a particular assignment.

Introduction to Mastering Engineering was selected below

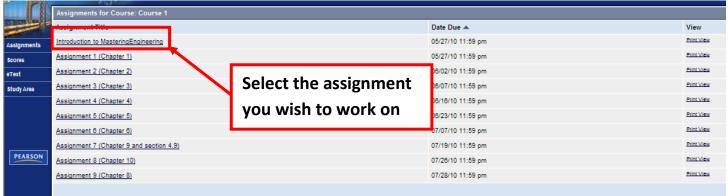

Select the problem you wish to work on:

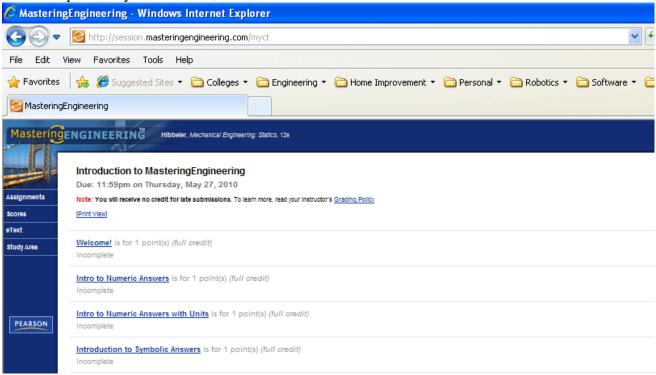

Answer entered for problem 2A was correct. The answer entered for problem 2B was incorrect. Note the prompt: **Try Again. 3 attempts remaining**. You will have 5 attempts for all problems in this course.

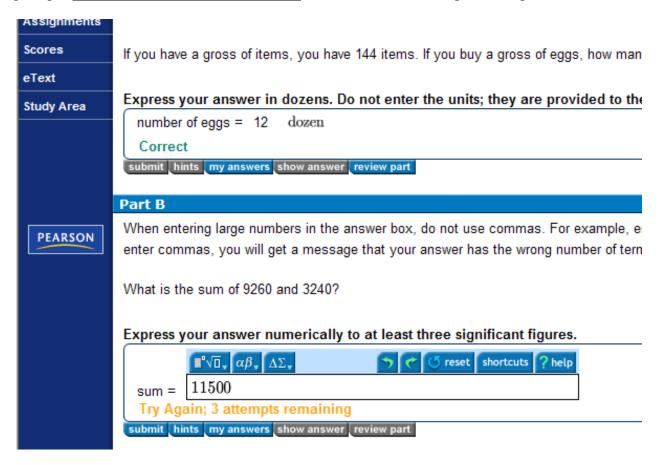

#### Finish an assignment later?

You can exit any assignment at any time. Each time you hit submit for a given problem, it is permanently saved. You can work as many or as few problems as you like at any time. You can work the problems in any order.

#### **Completed Assignment**

Once you have submitted all answers correctly, a message will appear that you have completed the assignment.

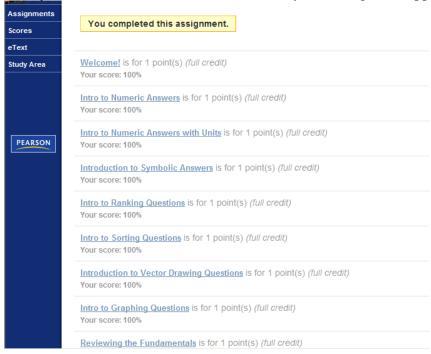

#### **Checking your grades**

Select **Scores** to see your grade on each assignment.

#### Notes:

- 1) Each assignment will be weighted equally (regardless of the number of problems)
- 2) No late homework will be accepted
- 3) Introduction to Mastering Engineering counts as one of the assignments!

Example (not from this class)

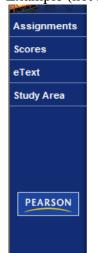

| ,                                        |        |       |                 |  |
|------------------------------------------|--------|-------|-----------------|--|
|                                          | Weight | Score | Assigned Points |  |
| Homework                                 |        |       |                 |  |
| Assignment 1 (Chapter 1)                 |        | 0.0   | 7               |  |
| Introduction to MasteringEngineering     |        | 9.0   | 9               |  |
| Assignment 2 (Chapter 2)                 |        | 0.0   | 16              |  |
| Assignment 3 (Chapter 3)                 |        | 0.0   | 10              |  |
| Assignment 4 (Chapter 4)                 |        | 0.0   | 19              |  |
| Assignment 5 (Chapter 5)                 |        | 0.0   | 14              |  |
| Assignment 6 (Chapter 6)                 |        | 0.0   | 15              |  |
| Assignment 7 (Chapter 9 and section 4.9) |        | 0.0   | 14              |  |
| Assignment 8 (Chapter 10)                |        | 0.0   | 10              |  |
| Assignment 9 (Chapter 8)                 |        | 0.0   | 10              |  |
| Total                                    |        | 0.0   | 0               |  |